För något år sedan bytte Instrumentpoolen databas, den nya genererar instrumentförteckningen [\(https://instrumentpoolen.regionorebrolan.se/\)](https://instrumentpoolen.regionorebrolan.se/) , som innehåller information om våra instrument.

Nu har det kompletterats med fler funktioner. En Hyrkalender, som ger en bild av hur bokningsläget ser ut.

För de som hyr ofta av oss, finns det även möjlighet för onlinebokning (bokningsförfrågan), det kräver inloggning och man kan även se alla sina bokningar i systemet.

Databasen är fortfarande under utveckling, vissa saker har vi ingen bra lösning på ännu och för vissa saker kan lösningen ändras. Detta kan påverka om/hur de syns i hyrkalendern eller inte samt vilken modelltyp man ska filtrera på. Det vi vet just nu är tre saker:

En del har ett pris för att hyra separat och ett annat pris som tillbehör (t ex selar).

Uppsättning med flera ingående delar (byggakustik kittet består av högtalare, förstärkare och stativ). 549, 550 och 551 (Digital goniometer, Ergohandmeter och Smarta kläder) är delvis utanför systemet, våra Ergonomer har koll på tillgängligheten, bokningar och förfrågningar.

# Ny beställare/kund

Ny beställare och kund är för att kunna fylla i uppgifterna i vårt system, ansökningarna hanteras sedan manuellt av Instrumentpoolen. Det har inget direkt med inloggningsfunktionen att göra, även om det står på samma ställe. Inloggningsfunktionen är för frekventa kunder och de får kontakta Instrumentpoolen för att öppna de funktionerna.

Ny beställare är för befintliga kunder som vill lägga till fler beställare. Man behöver veta sitt kundnummer för att använda detta.

Ny kund, klicka på Ny beställare och sedan på Ny kund. Med denna funktion kan nya kunder lägga in sina uppgifter direkt i Instrumentpoolens databas.

## Instrumentförteckning

Instrumentförteckningen finns på:<https://instrumentpoolen.regionorebrolan.se/>

Länken Hem i överkanten av sidan, leder till Instrumentpoolens sida i Region Örebro läns system. Där finns bland annat: Instrumentpoolens prislista i en pdf fil Instrumentpoolens hyresvillkor Instruktionsfilmer Kontaktuppgifter Länk till instrumentförteckningen

Instrumentförteckningen är grupperad i mätområde och där sorterat efter modelltyp.

Klickar man på modellnamnet, kommer man till sidan för det instrumentet (mer information, fältmätinstruktion mm).

Instrumentförteckningen går att filtrera men för att göra det behöver man veta våra modellnamn.

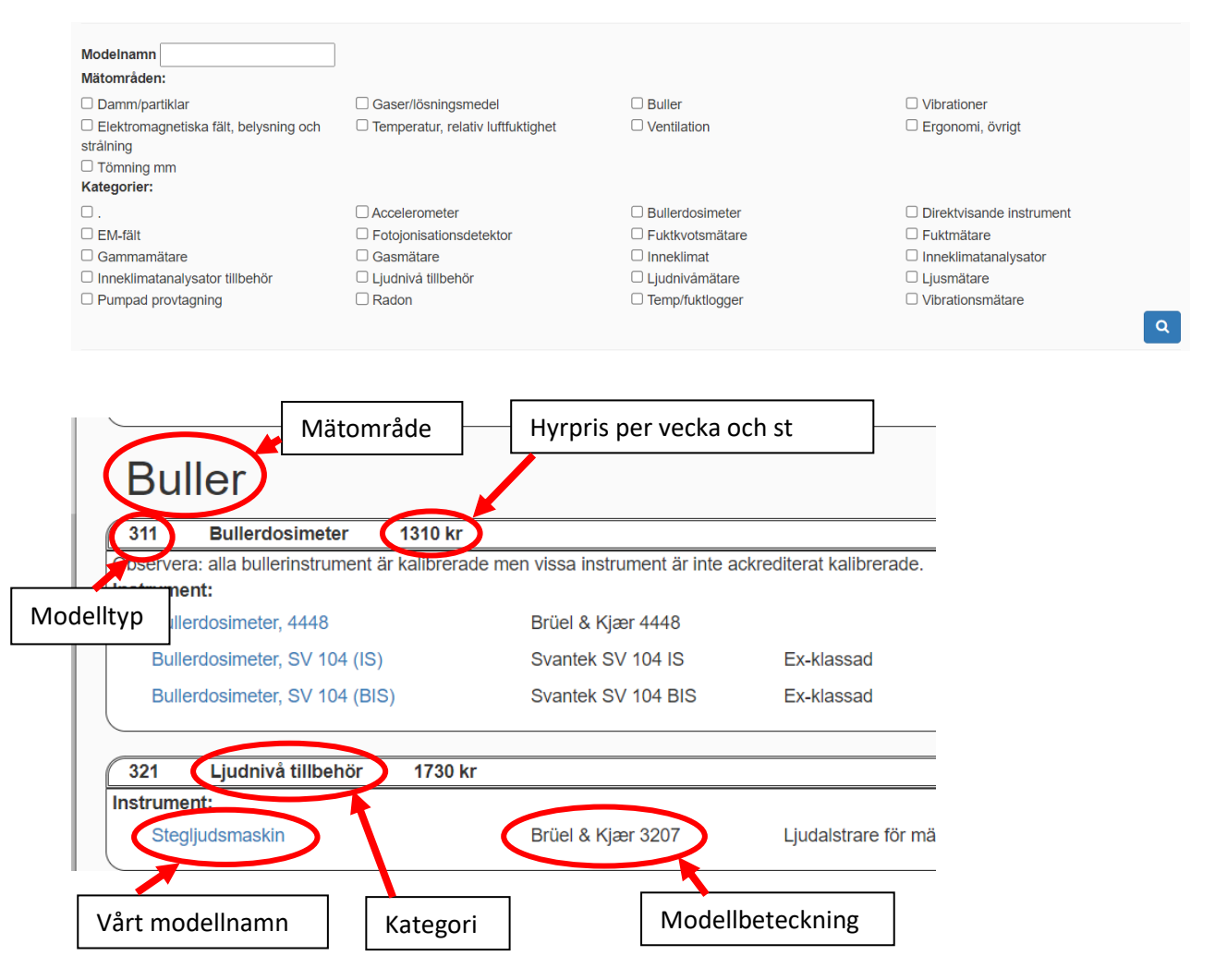

Skriver man del av modellnamn, väljer Mätområde och/eller Kategori och klickar på sökikonen, får man träff på de modellerna som uppfyller valda villkor.

Till exempel: Skriver man **4448** och bockar för **mätområde Buller** och söker, så visar listan enbart **Bullerdosimeter, 4448**.

För att ta bort villkoren, uppdatera sidan alternativt ta bort dem och klicka på sökikonen.

#### Hyrkalender

Genvägen finns i överkant av instrumentförteckningen. Avsikten med hyrkalendern är att ge en bra uppskattning över hur bokningsläget ser ut. Tillgängligheten kan förändras innan eventuell bokning registreras hos oss. Vidare visar inte hyrkalendern om vi har möjlighet att skicka ut en viss dag.

Håll musmarkören över rutorna med siffror för att se vilken modell det gäller och förklaring till siffrorna.

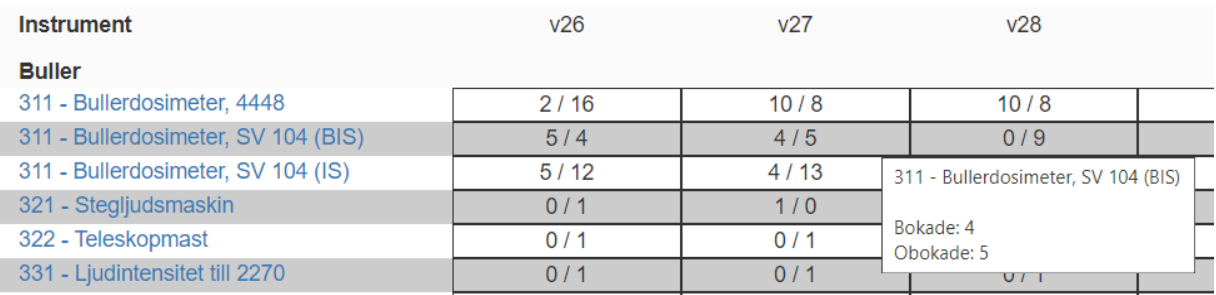

Modeller som inte har något saldo (t ex slangar) och de instrument som vi bara använder internt, visas inte i hyrkalendern. Paket visas inte heller.

Ovanför kolumnerna står det vilken vecka den kolumnen är för. För att ändra vilka veckor som visas klicka på högerpil för att höja veckonummer ett steg och vänsterpil för att sänka.

Hyrkalendern är sorterad efter vår klassificering av mätområden, t ex Buller, Damm/partiklar mm.

Till vänster står "Modelltyp – Modellnamn" för den raden, klickar man på det så kommer man till den modellens sida i instrumentförteckningen.

För modeller där de olika individerna har olika funktioner (just nu bara B&K 2270 och GrayWolf), kan man klicka på + tecknet till höger om modellnamnet för att se bokningsläget per funktion (t ex om man vill mäta efterklang med B&K 2270).

Sägs inget annat, bokar vi per kalendervecka (måndag – fredag), ska utrustningen skickas så räknar vi med 4 transportdagar åt vardera håll. **Vill du ha instrumentet en vecka med frakt åt båda hållen, då behöver instrumentet vara ledigt både veckan före och efter den veckan du vill ha instrumentet.**

Vill man se tillgängligheten enbart för vissa modeller, kan man filtrera på modelltyper. Fyll i önskade modelltyper kommaseparerat och klicka på Uppdatera (modelltyperna finns angivna i instrumentförteckningen). Mellanslag före/efter kommatecknet och stor/liten bokstav spelar ingen roll men i övrigt måste det vara rätt. D v s vill man se B&K 2270 (336) och stativ till dem (336 Tillbehör), behöver man ange båda modelltyperna.

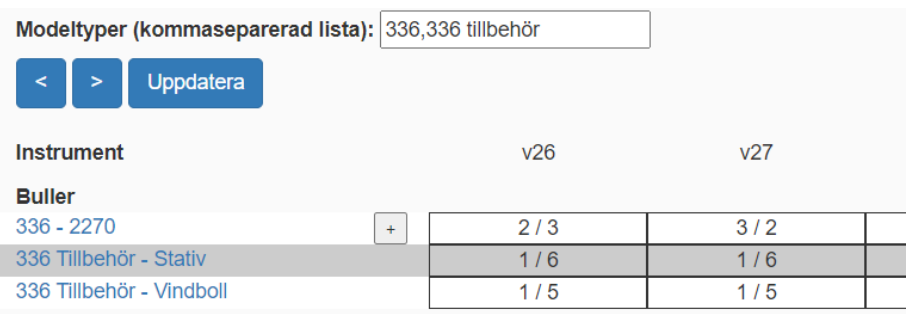

## Inloggning

Tjänsterna (onlinebokning och se sina bokningar) som kräver inloggning, är tänkt för beställare som hyr ofta av oss.

De som är intresserade får höra av sig till Instrumentpoolen (Anders Johansson). Det är tänkt som ett komplement, så möjligheten att kontakta oss på andra sätt ändras inte. Inloggning är per epostadress. Om ni brukar vilja ha leverans till olika leveransadresser, går det att lösa genom att vi lägger upp er som flera beställare.

Varje beställare behöver var för sig godkännas för onlinebokning – sedan går de att komma åt med samma inloggning om de har samma e-postadress.

När ni får ett mail om att ni har godkänts för onlinebokningar och ni inte redan har ett lösenord för den e-postadressen, får ni gå in på instrumentförteckningen, välja att ni har glömt lösenordet och följ anvisningarna.

Lösenordet ska innehålla minst 6 tecken.

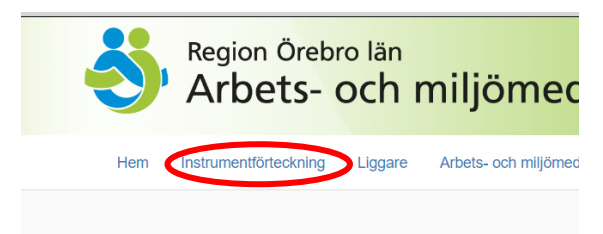

Miljömätinstrument: Bilder oc

När man loggat in. – Klicka på **Instrumentförteckning** (Obs räcker inte med att uppdatera sidan), för att få fram knapparna **Lägg till bokning** under varje modell. msu ument.

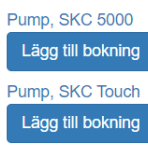

En session ska vara 60 minuter, sedan behöver man logga in igen.

Kund och faktureringsuppgifter kan ni inte ändra på själva utan ni får kontakta Instrumentpoolen. Just nu går det inte att spara någon ändring under Inställningar. För att byta lösenordet, logga ut, välj **Glömt lösenord** och följ anvisningar. Övriga ändringar – kontakta Instrumentpoolen. Meddela oss om vilka Faktureringsparametrar ni ska ha och om någon av dem ska ha förifyllda uppgifter – uppgifterna går att ändra vid bokning.

# Boka online (bokningsförfrågan)

Ska man ha många instrument, kan det vara bra att gå in på hyrkalendern först och kolla hur tillgängligheten ser ut. Ska man t ex ha många pumpar, kan man se hur många av de olika modellerna som är lediga olika veckor. När man sedan bokar kan man välja att blanda av modellerna efter hur de var tillgängliga.

Onlinebokning är en bokningsförfrågan och blir en bokning först när vi har bekräftat.

Det kan vara att vi inte har möjlighet att skicka ut önskad dag mm.

Vill man ha utrustningen snart (inom 1 vecka + eventuell transporttid) ska man inte använda tjänsten utan ringa Instrumentpoolen 0196022480.

Som vanligt är det upp till den som bokar att veta vad den behöver men det blir extra viktigt vid onlinebokning eftersom att det inte ger någon möjlighet till diskussion. Detta gäller även tillbehör, t ex kalibrator, slangar, stativ mm. Hittar ni inte det ni vill ha, kontakta Instrumentpoolen eller om ni vet att vi har det så kan ni skriva det i meddelanderutan.

#### **Skapa onlinebokning:**

Logga in och klicka på Instrumentförteckning i överkanten (räcker inte att uppdatera sidan).

Leta reda på de instrument ni vill boka och klicka på Lägg till bokning.

Var extra observant där det efter priset i Instrumentförteckningen står **(Paket).** Funktionen är under utveckling, just nu används den för två saker.

Flera ingående delar i paketet – kolla att det är vad som önskas.

Två olika priser – vissa modeller har ett pris om de hyrs separat men som tillbehör kostar de inget extra.

Paketet med vibrationsmätaren Svan 958 innehåller en komplett uppsättning accelerometrar (för både HAV och HBV). Ska man inte ha komplett uppsättning, kan man lägga till paketet och minska till 0 för den/de accelerometern man inte ska ha.

Klicka på kundvagnsikonen i övre högra hörnet.

Justera eventuellt antalet av respektive instrument.

För modeller där instrumenten har olika egenskaper (just nu B&K 2270 och GrayWolf). **Välj vilka attribut** som önskas. Systemet tar hänsyn till detta när tillgängligheten kontrolleras och väljer instrument utifrån det när bokningen sparas.

Lägg till önskade tillbehör och justera antalet för dessa. – Finns det inte listat som tillbehör, gå till instrumentförteckningen och leta reda på det. Rabattsystemet finns också bland tillbehören, för att priset ni ser ska stämma, behöver ni lägga till rätt antal rabatter (var femte på köpet av 111, 112, 212 respektive 311)).

- Vi tar gärna emot synpunkter på vilka tillbehör som är föreslagna.

I högerkant finns Ta bort (har ni två rader med samma modell/tillbehör, tas båda raderna bort).

Ni har möjlighet att lämna meddelande som är knutet till bokningen. T ex om ni vill ha dubbelsele.

Har ni flera beställare till e-postadressen, kontrollera att det är valt rätt beställare.

Kontrollera leveransadressen.

Fyll i eventuella fält (tilläggsinformation som ni sagt att ni vill ha, t ex fakturareferens, märkning mm, meddela Instrumentpoolen om det ska ändras).

Välj antal hyrdagar (vardagar utan hänsyn till helgdagar) - vi debiterar per 5 dagar, så bokar ni sex dagar debiteras ni för 2 veckor (10 dagar).

Välj leverans-/returmetod. – säg till oss om ni vill ha ett annat alternativ föreslaget.

*När man bokar hämta/lämna hos oss, så lägger systemet hämtning första dagen i hyrperioden och lämning sista dagen i hyrperioden.*

*När man bokar transport, så lägger systemet till 4 transportdagar (måndag – fredag utan hänsyn till helgdagar) innan hyrperioden och att man ska returnera sista dagen i hyrperioden.*

Bocka i om ni beställer/beställt filter som ska samordnas med instrumenten.

**Klicka på Titta tillgänglighet**. OBS gör alltid detta innan ni väljer datum för bokningen

I kalendern, så är dagar där det står Tillgänglig med lila bakgrund möjliga att välja som **första** hyrdag för bokningen. Klicka i det lila fältet för att välja den dagen som första dag i hyrperioden (systemet lägger automatiskt till eventuella transportdagar före och efter hyrperioden).

Klicka på Spara bokning (ovanför kalendern). När bokningen är sparad, ska instrumentet vara satt som upptaget i systemet.

Eventuella ändringar efter att bokningen är sparad – kontakta Instrumentpoolen.

**Eventuellt visas fel pris** – Systemet sätter 1 kolli – detta kan ändras när vi packar bokningen och det påverkar det slutgiltiga priset.

Rabattsystemet (var femte 111, 112, 212 respektive 311 på köpet) läggs inte in automatiskt utan får läggas in manuellt.

När ni har skapat en onlinebokning, skickas ett mail till oss och när vi bekräftar bokningen får ni ett mail om det. Vi har möjlighet att justera i bokningen innan vi bekräftar. Kontrollera att uppgifterna i bekräftelsen stämmer.

Dröjer det länge utan att ni hör något från oss, hör av er!

## Se bokningar

När man är inloggad, kan man se bokningar och deras status – t ex om vi har bekräftat en bokning, om vi har skapat fakturaunderlag mm.

Ni har ingen möjlighet att ändra i bokningar utan då får ni kontakta oss men ni kan se all information.

För att se era bokningar, klicka på Bokningar bredvid "Logga ut" knappen.

Välj för vilka statusar ni vill se bokningar och vilken Beställare (om ni har flera) och klicka på Visa.

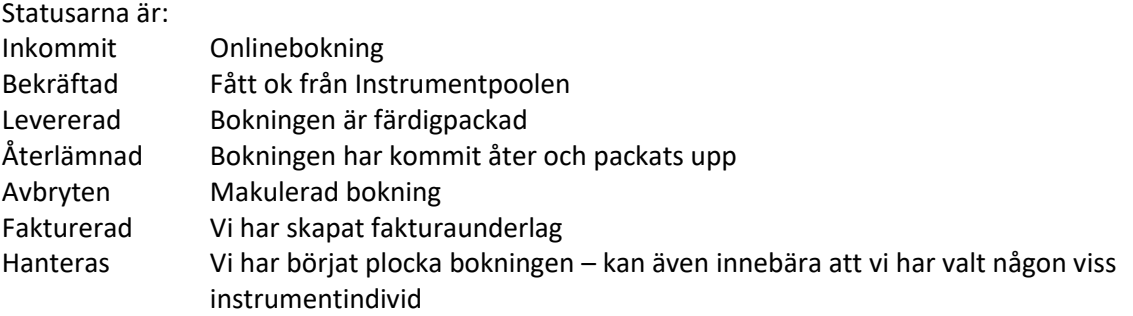

Historiska bokningar kan innehålla fel:

Har uppgifter ändrats efter bokningen, kan en del av dem ha ändrats på bokningen ändå. När vi bytte system, valde vi att importera bokningar som var upp till tre år gamla – alla dess har vi inte gått igenom för att justerat fel som blev vid importen. Så gamla bokningar kan även ligga på fel beställare. Detta kommer sig av att det inte gick att göra en direktöversättning mellan systemen.